## 2. Halka Karamchari/CI/CO/AC/DC/DCO का नाम,मोबाइल नंबर ,ईमेल अपडेट करना|

Step 1:- अपने यूजर नाम एंड पासवर्ड से पोर्टल में लॉगिन करे| Step 2:- पोर्टल में लॉगिन के बाद दाईं ओर कार्नर में आइकॉन पर क्लिक करे|

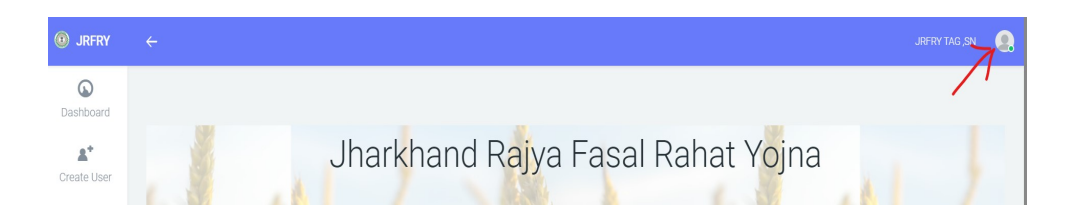

Step 3:- क्लिक करने के बाद Edit Profile के ऑप्शन पर क्लिक करे |

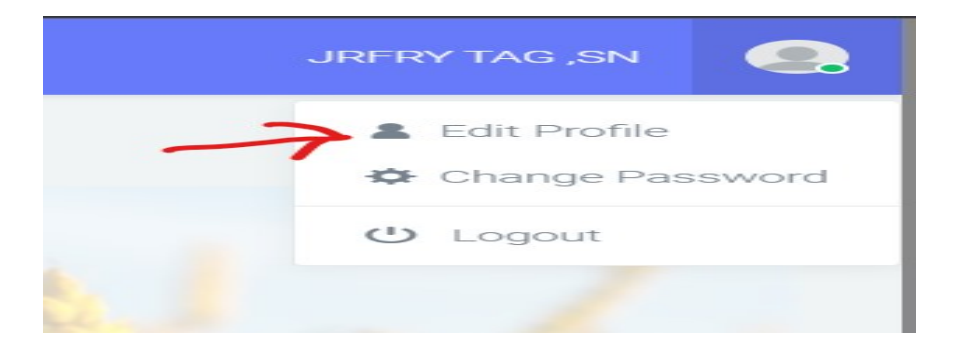

Step 4:- Edit profile क्लिक करने के बाद इस तरह का फॉर्म खुल जायगा |

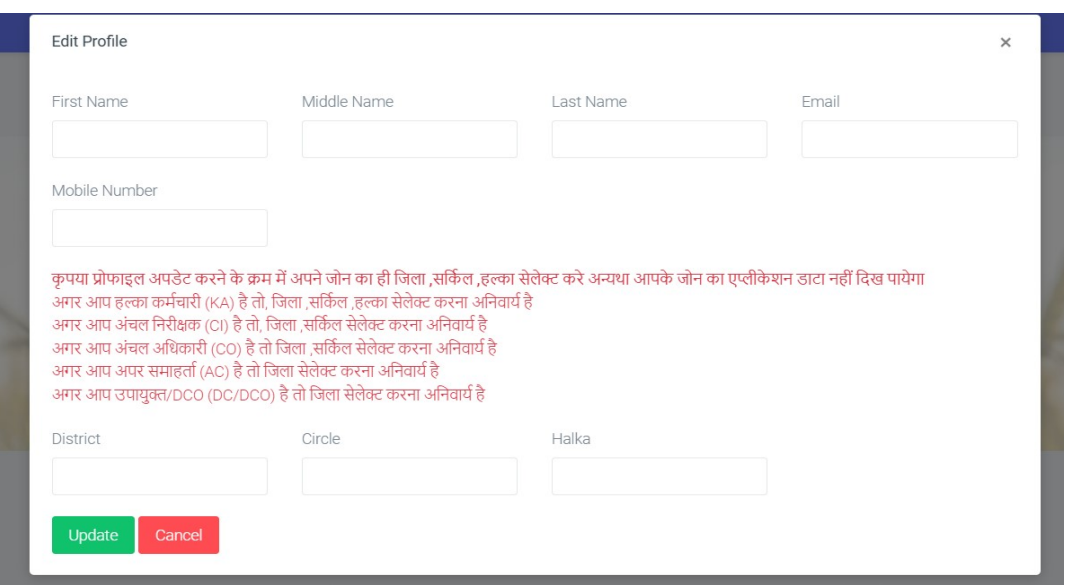

Step 5:- इसमें अपना डिटेल्स बहरे जैसे में नाम , मोबाइल नंबर ,ईमेल और साथ में अपने जोन का चयन करना अनिवार्य है ।

Step 6:- इस फॉर्म में अपने जोन का चयन इस प्रकार से करे |

- I. अगर आप हल्का कर्मचारी (KA) है तो, जिला (District), सर्किल (Circle), हल्का (Halka) सेलेक्ट करना अनिवार्य है।
- II. अगर आप अंचल निरीक्षक (CI) है तो, जिला (District),सर्किल (Circle) सेलेक्ट करना अनिवार्य है।
- III. अगर आप अंचल अधिकारी (CO) है तो जिला (District),सर्किल(Circle)सेलेक्ट करना अनिवार्य है।
- IV. अगर आप अपर समाहर्ता (AC) है तो जिला (District) सेलेक्ट करना अनिवार्य है |
- V. अगर आप उपायुक्त/DCO (DC/DCO) है तो जिला(District) सेलेक्ट करना अनिवार्य है।

Step 7:- जिला /अंचल /हल्का dropdown से सेलेक्ट करके अपडेट बटन पे क्लिक कर दीिजये |

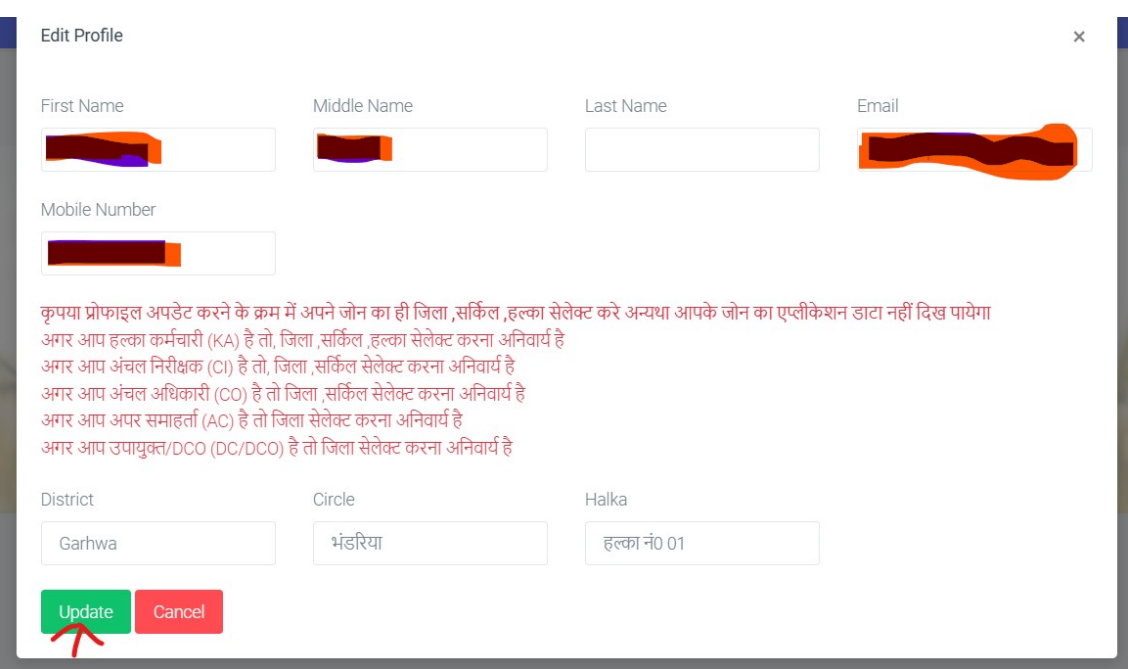

Step 8:- अपडेट होने के बाद आपको एक अलर्ट मैसेज आएगा की आपका प्रोफाइल अपडेट हो चूका है कृपया लॉगआउट करके पुनः लॉगिन करे

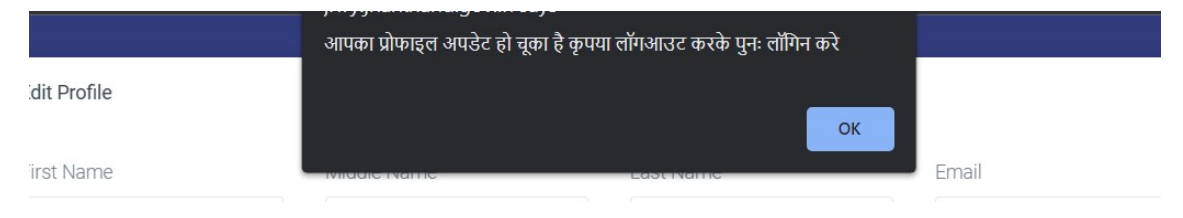

यह प्रक्रिया करने के बाद आपका प्रोफाइल अपडेट हो जाएगा |